# for Linux Desktop ESET NOD32 Antivirus 4

Quick Start Guide

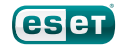

ESET NOD32 Antivirus 4 provides state-of-the-art protection for your computer against malicious code. Based on the ThreatSense® scanning engine first introduced in the award-winning NOD32 antivirus system, ESET NOD32 Antivirus 4 continues to deliver unprecedented protection against zero-day threats, without the need for constant signature updates to recognize threats. This manual will guide you through the installation and configuration of your product.

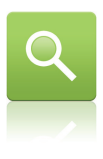

Antivirus: Proactively detects and disables more known and even unknown malware threats than any other security product.

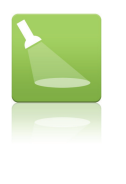

Antispyware: Protects you from hidden backdoors, downloaders, exploits, crackers, hijackers, password stealers, key loggers and proxies.

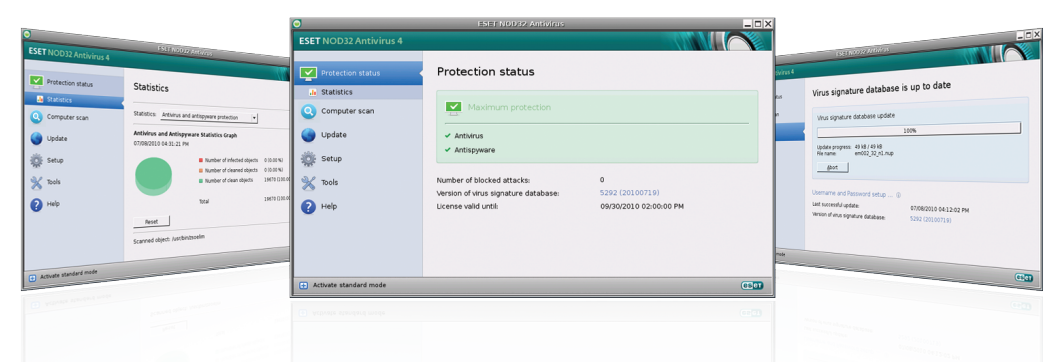

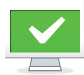

Protection status informs you about the current protection level of your computer and security.

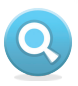

A computer scan is an important part of each antivirus solution. It is used to perform a scan of the files and folders on your computer's disk(s).

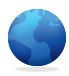

The Update section contains important information about the program updates. It is vitally important for the program to update regularly to provide the maximum level of protection against the latest threats.

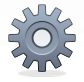

Setup options allow you to adjust the protection levels of your computer.

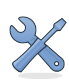

The Tools section, available in the advanced mode, allows you to enter advanced features: log files, quarantine and scheduler.

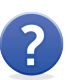

Comprehensive help and support for ESET NOD32 Antivirus. You can also contact ESET technical support directly from here.

### Installation

Before you begin the installation process, please close all open programs on your computer. ESET NOD32 Antivirus contains components that may conflict with other antivirus programs that may already be installed on your computer. ESET strongly recommends that you remove any other program(s) to prevent potential problems. You can install ESET NOD32 Antivirus from an installation CD or from a file available on the ESET website.

To launch the installer wizard, do one of the following:

• If you are installing from the installation CD, insert the CD into the CD-ROM drive. Double-click on the ESET NOD32 Antivirus installation icon to launch the installer.

• If you are installing from a downloaded file, right-click the file, click Properties > Permissions tab, check the Allow executing file as program option and close the window. Double-click the file to launch the installer.

After accepting the license agreement, the installer will offer two types of installation modes:

Typical – only the most important parameters will be configured during installation. Other parameters will be set to their recommended settings. This mode provides our recommended comprehensive protection and is suitable for most users.

Custom – enables configuration of all advanced parameters during installation.

This guide describes the typical installation mode.

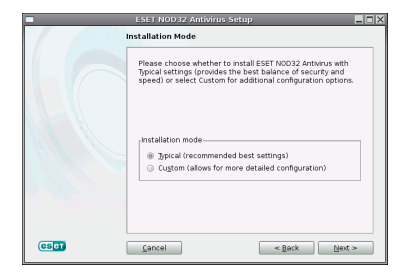

#### ThreatSense.Net

ThreatSense.Net plays an important role in our research regarding new detection technologies. This enables us to proactively capture malware and provide you with better protection. We recommend that you leave the ThreatSense.Net Early Warning System enabled.

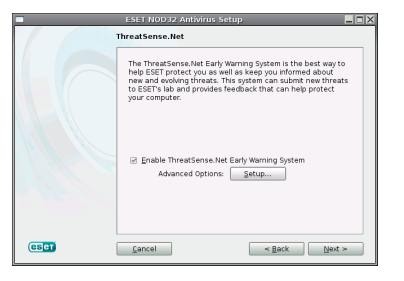

Click Next to proceed to the next step.

#### Detection of potentially unwanted applications

Since some potentially unwanted applications are used legitimately and might not necessarily pose a security risk, the user's consent is required to enable detection. We recommend selecting the Enable detection of potentially unwanted applications option.

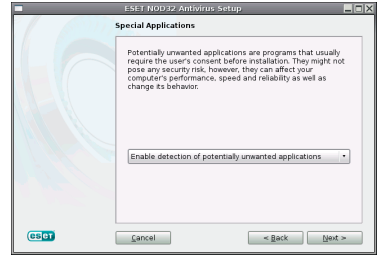

Click Next to proceed to the next step.

#### Completing the installation

When all necessary parameters have been configured, start the installation by clicking the Install button. The installation progress will be indicated by a progress bar.

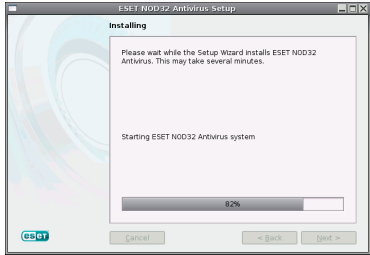

After installation is complete, you must restart your computer. Click the Finish button to close the ESET NOD32 Antivirus installer and click Yes on the Installer Information window.

### Product activation

You will see the Product Activation window after restarting your computer.

1. If you purchased a retail boxed version of the product, it already contains an Activation Key along with step-by-step activation instructions. The Activation Key is usually located inside or on the back side of the product package. For activation to be successful, the Activation Key must be entered as supplied.

2. If you received a Username and Password, select the Activate using a Username and Password option and enter the license data in the appropriate fields. This option is equivalent to the Username and Password setup... in the program Update window.

3. If you would like to evaluate ESET NOD32 Antivirus before making a purchase, select the Activate Trial License option. Fill in your name and Email address. Your test license will be sent to this address. ESET NOD32 Antivirus will be activated for a limited period of time. Trial licenses can only be activated once per customer.

If you choose not to activate at this time, click **Activate Later**. You can activate ESET NOD32 Antivirus directly from the program by right-clicking the ESET NOD32 Antivirus icon located in your menu bar (top of the screen) and then click Product activation...

If you do not have a license and would like to buy one, click the Purchase License option. This will redirect you to the website of your local ESET distributor.

### Entering Username and Password for update

If you have not entered your username and password after the installation, you can do so directly in the program menu.

In the left pane of the ESET NOD32 Antivirus screen, select Update and then click Username and Password setup… on the right.

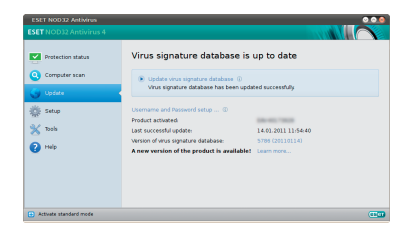

Enter your username and password into the appropriate fields and click OK to confirm. The username and password are both case sensitive. Enter them carefully and precisely. Copying and pasting from the license email is recommended.

Your username and password must be correctly entered to receive updates and ensure that your computer is continually protected against newly emerging threats. You will also need to enter the username and password if you are renewing the license.

#### Update

By default, ESET NOD32 Antivirus is set to receive regular updates (once every 60 minutes). If you entered your username and password after the installation and no update has been performed yet, we recommend starting the update manually:

- Select Update in the left pane of the main ESET NOD32 Antivirus screen.
- Click Update virus signature database.

The update module will connect to the Internet, contact an available ESET update server and download digitally signed update files, which contain the most recent malware signatures as well as new definitions for advanced heuristics and other program modules.

As soon as a newer update has been installed, ESET NOD32 Antivirus displays the new version of the virus signature database in the menu bar.

## Starting ESET NOD32 Antivirus

### Computer scanning

ESET NOD32 Antivirus starts protecting your computer immediately after activation. At any time, you may open ESET NOD32 Antivirus to check your protection status or to perform various scanning and maintenance tasks.

To open ESET NOD32 Antivirus, click on the ESET NOD32 Antivirus icon located in your menu bar (top of the screen).

After successfully installing and updating, we recommend that you perform a complete computer scan to check for existing threats. To do this, click Computer scan in the main ESET NOD32 Antivirus screen and select Smart scan. ESET NOD32 Antivirus will begin scanning all local hard drives. As long as the scan continues, the status window shows the progress bar as well as the current statistics about scanned and infected files found. You should be able to continue working as normal while the scan takes place. If a threat is detected, ESET NOD32 Antivirus will quarantine the file and display an alert.

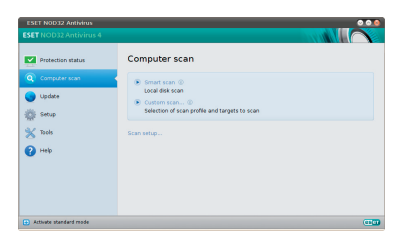

# Check for new version

For maximum protection, it is important to use the latest build of ESET NOD32 Antivirus. To check for a new version, click Update from the main menu on the left. If a new build is available, a message that says *A new version of the product is available!* will be displayed at the bottom of the window. Click Learn more… to display a new window containing the version number of the new build and the list of changes in the new version.

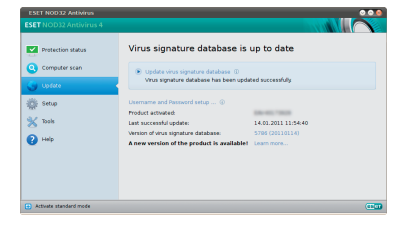

To close the window and download the upgrade later, click Close. If you click Download, the file will be downloaded to your downloads folder (or the default folder set by your browser).

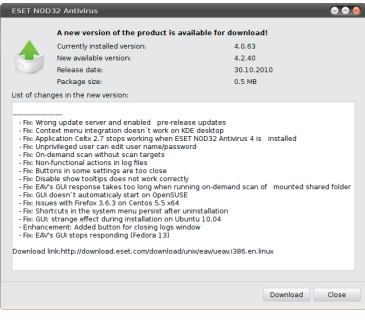

When the file has finished downloading, launch the file and follow the installation directions. Your username and password will be automatically transferred to the new installation. It is recommended to check for upgrades regularly, and especially after a recent installation.

### Protection Status indication

ESET NOD32 Antivirus's current protection status is indicated in the following ways:

- The menu bar icon
- A report in the Protection status window

In the event that any protection module is disabled, the Protection status window will show the name of the disabled module, along with a link allowing you to re-enable it.

The individual protection statuses are indicated by 3 colors:

green – Antivirus protection is working properly; your computer is protected against malicious software and network attacks. This status indicates that all protection modules are enabled and the virus signature database is up-to-date.

yellow – Real-time file system protection is enabled, but the maximum level of protection is not ensured. The yellow icon is displayed if ESET NOD32 Antivirus requires your attention.

**C** red – The Real-time file system protection is disabled. Since the proper functioning of these modules is vital to your system's security, we recommend enabling the inactive module immediately.

### Resolving Issues

ESET's technical support specialists are ready to assist you in resolving potential problems. Before contacting technical support, we strongly<br>recommend searching for a solution on the ESET website first. This will help you to resolve the problem quickly<br>within a couple of minutes.

To contact ESET's technical support, please fill in the support form: www.eset.com/support/contact

Copyright © 2011 ESET, spol. s r.o. ESET, logo of ESET, NOD32, ThreatSense, ThreatSense.Net o., are registered trademarks of ESET, spol. s r.o. Other companies mentioned here or products, may be registered trademarks of its proprietors. P roduced acco rding to quality standa rds of ISO 9001:2000.